# Movies in Finnkino Theatre's

This article explains how to load a lot of XML based data - movies in Finnkino Theatre's - and display Theatre's schedules and Movies data in [Windows](http://developer.nokia.com/Community/Wiki/Category:Windows_Phone) Phone.

## **Introduction**

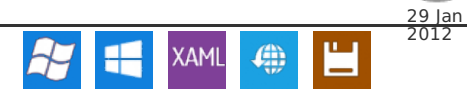

In this article, I will show how to create Windows Phone application which loads Movie's information from Finnkino's XML service. Loaded Theatre's and Movie's data will be parsed and displayed in a different Pages in Windows Phone application.

Application is designed to run in Panorama Type in WP. First application connects to Finnkino's XML service and loads all the currently showing events (one XML file). After that it loads all the event's information and schedules of the Theatres (based on the Areas in Finland - many XML files). In Panorama view all the Finnish Theatre's (cities) are displayed in a ListBox Control (Image 1). There are some information about this application displayed in second page of Panorama (sorry this application is targeted to Finland and it only displays Finnish texts).

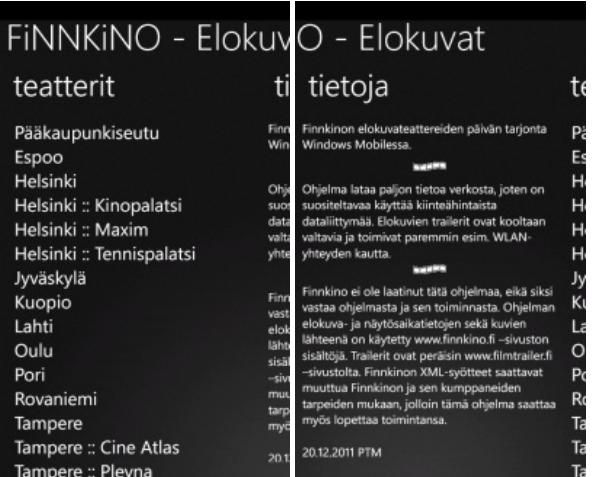

Todays events will be displayed when user selects Theatre from the Main List (Image 3). User can scroll up and down to see which movies are running today in the selected Theatre. Selected movie details are shown in a new movie detail page (Image 4). Showed data are combined from the Finnkino's XML data and it contains: theatre and movie name, starting time, length, genre, year, and synopsis text.

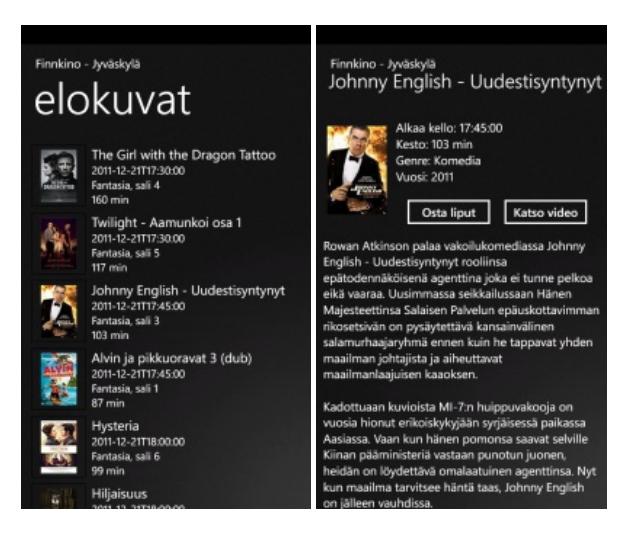

User can click "Osta Liput" Button to buy tickets to this selected movie. It launches Windows Phone's default browser and opens Finnkino's web site to this specific movie page (Image 5). User can watch the movie trailer if it is available in XML data. "Katso Video" Button launches Windows Phone's default movie application to load and display movie trailer in fullscreen.

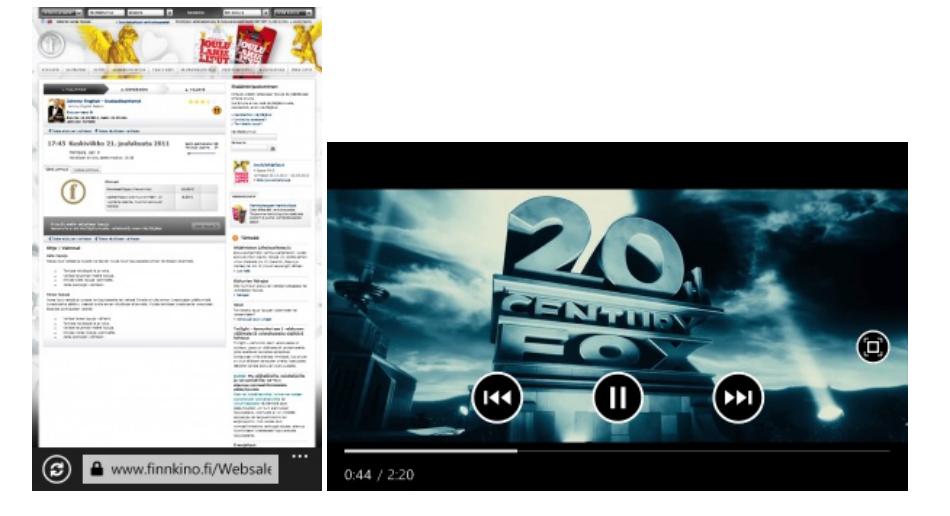

This applications is now available to download on Windows Marketplace: [Finnkino](http://windowsphone.com/s?appid=465d311d-5d87-489f-9c22-a3237476cf3f) Elokuvat

In this article, I will also write a few lines about testing application in Microsoft Visual Studio.

Note! Finnkino is not the author of this program, and is therefore not responsible for the program and its activities.

## Demo Video - Application in Action

The media player is loading...

## Finnkino'sXMLdata

Finnkino offers nice XML data set from available Theatres and movie events in Finland (look more details here [Finnkino](http://www.finnkino.fi/xml) - XML).

Following XML sources are used in this example:

- List of Theatre Areas <http://www.finnkino.fi/xml/TheatreAreas>
- Movie Schedules for a date <http://www.finnkino.fi/xml/Schedule>
- Theatre Area Schedules List (now 17 different Areas) <http://www.finnkino.fi/xml/Schedule/?area=1015> (for example Jyväskylä)
- List of currently showing Events <http://www.finnkino.fi/xml/Events>

Like you can see there is a lot of different data's available in those XML feeds and we are going to load all of them!

Note! Finnkino can/may change the structure of XML data at anytime and you might need to make modifications to this example.

## Windows Phone 7.1 SDK

To Develop application for Windows Phone 7 Devices, you need to install Windows Phone 7.1 SDK. You can download latest SDK for Windows Phone [here](http://www.microsoft.com/download/en/details.aspx?displaylang=en&id=27570)

## Windows Phone Application

To start creating a new Windows Phone Application, start Microsoft Visual studio then create a new Project and select Windows Phone Application Template. There is a Panorama Template also available but select Windows Phone Application Template. In this way we keep our application as clean as possible and we can do later those panoramas with coding.

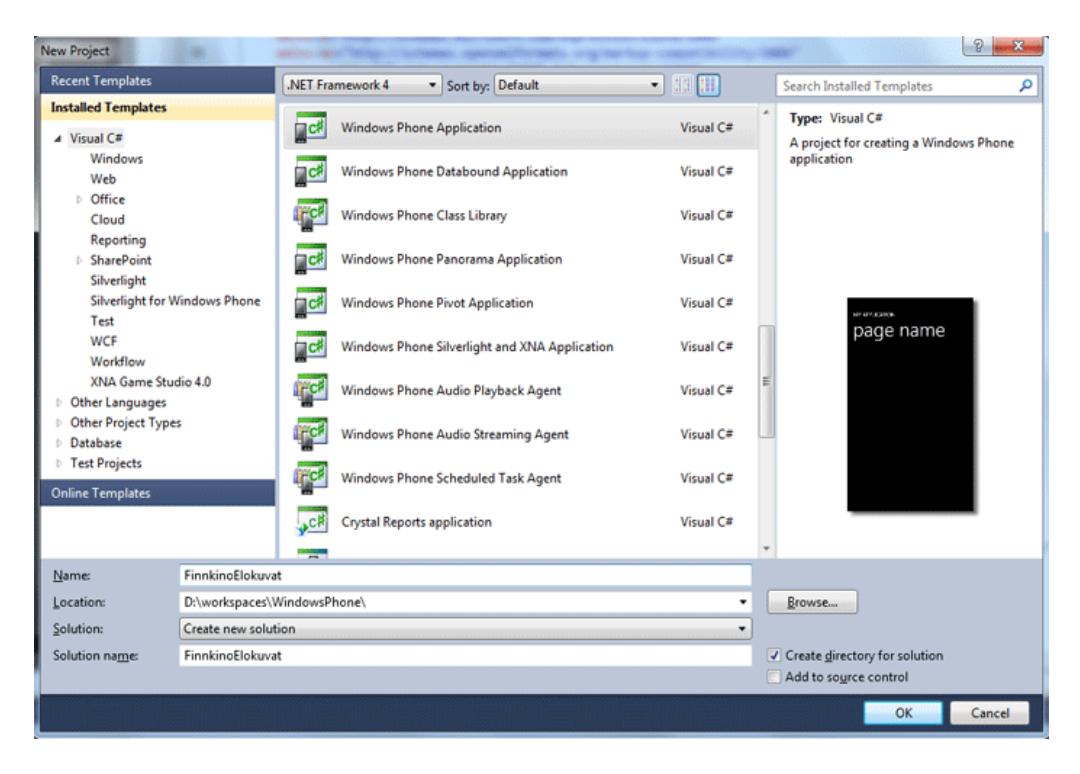

In this example I have used C# as code behind language.

## XML Parsing in Windows Phone

There are many different ways to load and parse XML data in Windows Phone . In this example I will use XML Deserialization to load XML document and pass the data to a deserializer. You will need to add references to System.Xml.Serialization and System.Xml.Linq to your project. Right click "References" in your project Solutions Explorer and select "Add new Reference...'

## Loading and displaying many images from net

There can be a small issues when you try to load lot of images from the web at the same time in Windows Phone. You can find a few assemblys from the net to fix this. One good one is PhonePerformance assembly (you can download compiled PhonePerformance assembly with source codes [here](http://blogs.msdn.com/b/delay/archive/2010/09/02/keep-a-low-profile-lowprofileimageloader-helps-the-windows-phone-7-ui-thread-stay-responsive-by-loading-images-in-the-background.aspx)). You have to download and unzip it. Copy PhonePerformance.dll to your project and add a new reference to it with Solution Explorer.

You might get warning with to unblock PhonePerformance.dll assembly (because it is downloaded from web). Close your Visual Studio. Open Windows Explorer and browse your PhonePerformance.dll file. Open file properties and Unblock.

# Splash Screen Image

You can find default SplashScreenImage.jpg image in your project folder. Easiest way to add your own customized Splash Screen images is just to edit this image in your favorite image edition application tool. Image has to be 400x480 size and it's Build Actions has to be set to Content so it winds up in the XAP file at deployment time.

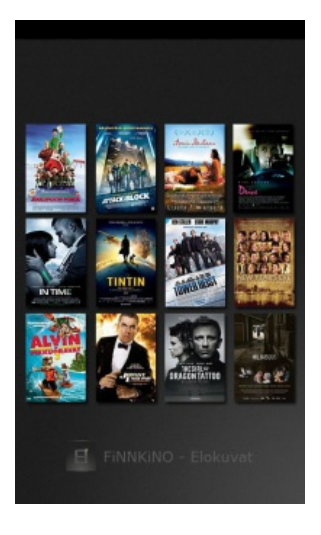

The above image is shows as a splash screen in Finnkino Elokuvat application.

Classes behind the Application

To create a New Classes in to your project:

- 1. Right click your project in Solutions Explorer
- 2. Select Add and then Class.

#### Events.cs

List of currently showing events are available at <http://www.finnkino.fi/xml/Events/>. I only use EventID, Synopsis and Video url in this example. EventID and Synopsis are used as a Strings. Video url is List<XElement> collection because there can be a video Url or not. So, it will be parsed later in the code (to activate "Katso Video" Button in screen).

```
using System.Collections.Generic;
using System.Xml.Linq;
namespace FinnkinoElokuvat
{
       public class Event
        {
               public string EventID { get; set; }
public string Synopsis { get; set; }
public List<XElement> Video { get; set; }
       }
}
```
#### Show.cs

Every Theatre movie is described as a Show node in XML data (look here : <http://www.finnkino.fi/xml/Schedule/?area=1015>). There are a lot of information available but only those what are listed in Show Class are used in this example. Some of the images are handled same way as the Video in earlier.

```
using System.Xml.Linq;
using System.Collections.Generic;
namespace FinnkinoElokuvat
 {
         public class Show
          {
                   public string ID { get; set; }<br>public string EventID { get; set; }<br>public string Title { get; set; }<br>public string Title { get; set; }<br>public string EventSmallImagePortrait { get; set; }<br>public string EventSmallImageLandsc
         }
}
```
#### TheatreArea.cs

TheatreArea Class is clean and simply. It only stores theatre id and name.

```
namespace FinnkinoElokuvat
{
     public class TheatreArea
      {
           public string id { get; set; }
public string name { get; set; }
     }
}
```
## Panorama View

#### Design(MainPage.xaml)

Finnkino Elokuvat application uses two Pages in Panorama View. First page displays XML loading process and all the available Theatre's (areas) in Finland when the XML loading process is done. The second page is used to display some (legal and credits) information of the application.

The Grid of the Phone Application Page contains Panorama Control element (controls:Panorama) which contains Panorama Title, Background and two Panorama Items.

```
<controls:Panorama Title="FiNNKiNO - Elokuvat">
   <!-- controls:Panorama.TitleTemplate -->
   <!-- controls:Panorama.Background -->
<!-- controls:PanoramaItem Header="teatterit" -->
<!-- controls:PanoramaItem Header="tietoja" -->
</controls:Panorama>
```
By default Panorama's Page and Title are shown using a quite big font size. You can change this by using Panorama's TitleTemplate Element

```
<controls:Panorama.TitleTemplate>
<DataTemplate>
```
I have used font size 60 (which seems nice size to me in this application) and text's foreground is set the white because I will use black gradient image as a background.

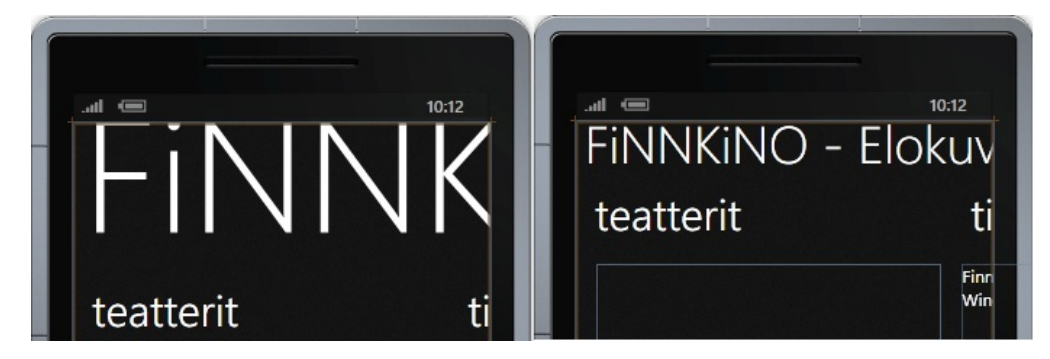

You can set your own background image to the Panorama View. Create Images folder to your Project (in Solution Explorer) and copy your image to this folder in Windows. Select Add, Existing Item.. and browse your image. In this example I have used 1024x800 sized image as a background of the Panorama.

<controls:Panorama.Background> <ImageBrush ImageSource="Images/bg.png"/>

</controls:Panorama.Background>

First view of the Panorama displays loading process and Theatre (area) names when loading process is finished.

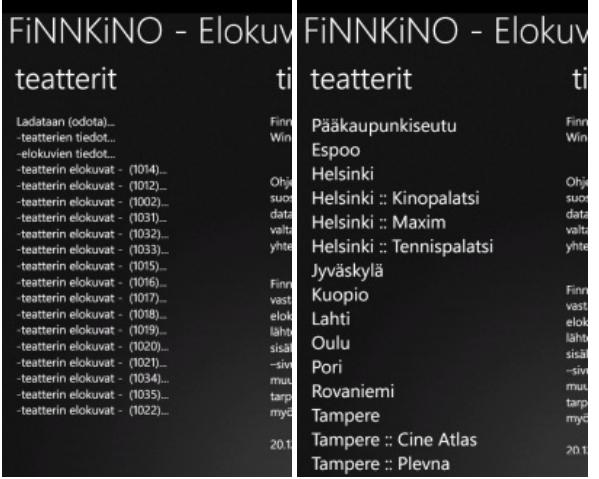

By default the header is displayed with too big font size (for this example) and it is modified same way as Panorama Title earlier using with PanoramaItem.HeaderTemplate Element. Actually the first panorama item is a grid with TextBlock (to display loading process) and the ListBox of the Theatre names (areas) in Finland. TextBlock will be removed from the Grid after the loading process is done.

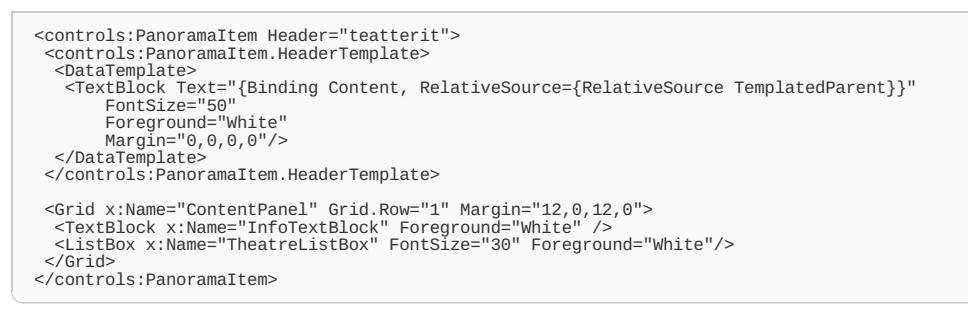

The second view of the Panorama shows informations of the application. Header is modified like earlien in this example. PanoramaItem contains few TextBlocks and Images.

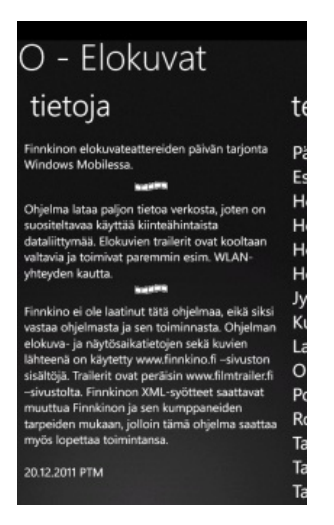

<controls:PanoramaItem Header="tietoja"> <controls:PanoramaItem.HeaderTemplate> <DataTemplate> <TextBlock Text="{Binding Content, RelativeSource={RelativeSource TemplatedParent}}" FontSize="50" Foreground="White" Margin="0,0,0,0"/> </DataTemplate> </controls:PanoramaItem.HeaderTemplate> <Grid> <TextBlock TextWrapping="Wrap" Text="Finnkinon elokuvateattereiden päivän tarjonta Windows Mobilessa." Foreground="White" /> <Image Source="Images/film.png" Width="54" Height="15" VerticalAlignment="Top" Margin="0,70"/> <TextBlock Margin="0,100" Foreground="White" Text="Ohjelma lataa paljon tietoa verkosta... " TextWrapping="Wrap"/> <Image Source="Images/film.png" Width="54" Height="15" VerticalAlignment="Top"<br>Margin="0,240"/><br><TextBlock Margin="0,269,0,38"<br>TextWrapping="Wrap"<br>Foreground="White" Text="Finnkino ei ole laatinut tätä ohjelmaa... " Height="297" /> </Grid> </controls:PanoramaItem>

## Programming(MainPage.xaml.cs)

All the XML loading process is happening here in the MainPage.xml.cs file. First when I created this example I stored all the data here in this MainPage.xaml.cs file but later I noticed that the data is better store in to Appl.xaml.cs file because it is easier to share data between Pages and handle Tombstone situation. So, look more information about theatreAreas, theatreEvents and theatreShows Lists from App.xaml.cs file later in this article. I also have one dataLoaded variable in App.xaml.cs which is set to true when all the data is loaded for a first time.

This application handles a lot of dynamic data. In Windows Phone your application can be passed to background for example when a new phone call is coming or user pressed the windows button in the device and runs a different application. If you are lucky your application can keep its data in the memory (your application is in Dormant mode) and your application might work right when it is running again in the device (going foreground). But Windows Phone might send your application to Tombstoned mode also and then you have to store your application data and load it back when your application is running again. I will discuss more about this memory handling later in this article.

In MainPage Class I have used a following variables

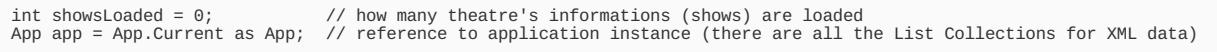

After splash screen or when user comes back from movie details page OnNavigatedTo method will be called. Here we fist check is data already loaded or not. If we are starting the application then data is not loaded yet and we first check is there a network connection available in GetIsWorking() method.

protected override void OnNavigatedTo(System.Windows.Navigation.NavigationEventArgs e) { // XML is not loaded yet, check if phone is connected to network if (!app.dataLoaded) GetIsWorking(); // data is loaded, show theatres in listbox else { // this method will be described later in this example AddTheatres(); } }

Check is there network connection available:

```
public void GetIsWorking()
{
// is there network connection available
```
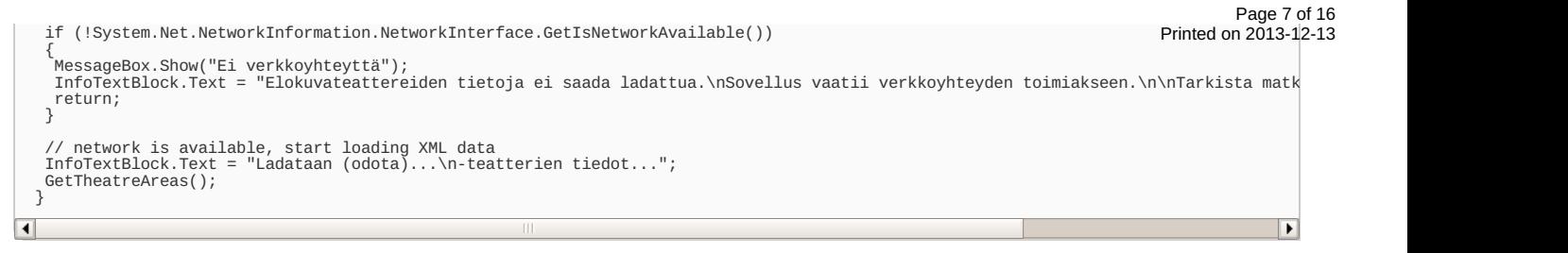

If network connection is available, we start to load Theatre Area information. In Windows Phone you can use WebClient Class to load data asynchronously. TheatresDownloaded method will be called when the data is loaded or if there are errors occurred.

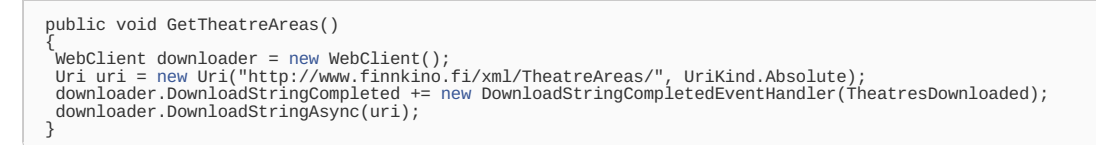

In TheatresDownloaded method we first check if there are errors occured and display some information with MessageBox Control. If there are no errors, all the Theatres ID's and names will parsed from loaded XML data. TheatreArea objects will be created from XML data and those objects are stored to List<TheatreArea> theatreAreas Collection (in App.xaml.cs file).

```
public void TheatresDownloaded(object sender, DownloadStringCompletedEventArgs e)
{
if (e.Result == null || e.Error != null)
  {
MessageBox.Show("Virhe Finnkinon XML-tietojen latauksessa!");
  }
else
  {
// parse XML data
    XDocument document = XDocument.Parse(e.Result);
// create TheatreArea objects from loaded XML data
var data = from query in document.Descendants("TheatreArea")
select new TheatreArea
            {
id = (string)query.Element("ID"),
            name = (string)query.Element("Name")
    };
// store all TheatreArea objects to List (in App.xaml.cs file)
app.theatreAreas = data.ToList<TheatreArea>();
// we don't use the first element at TheatreAreas data
app.theatreAreas.RemoveAt(0);
        start loading events
   GetEvents();
  }
}
```
All the Movie Events will be loaded next with WebClient Class.

```
public void GetEvents()
new WebClient();<br>Uri uri = new Uri("http://www.finnkino.fi/xml/Events/", UriKind.Absolute);<br>downloader.DownloadStringCompleted += new DownloadStringC
 downloader.DownloadStringAsync(uri);
}
```
EventsDownloaded method will be called when the Events data is loaded or if there are errors occurred. If there are no errors, Events ID's, Synopsis and Video Url will parsed from loaded XML data. First the Event objects will be created from XML data and those objects are stored to List<Event> theatreEvents Collection (in App.xaml.cs file).

```
public void EventsDownloaded(object sender, DownloadStringCompletedEventArgs e)
{
if (e.Result == null || e.Error != null)
  {
MessageBox.Show("Virhe Finnkinon XML-tietojen latauksessa!");
  }
else
 {
   // parse XML data
   XDocument document = XDocument.Parse(e.Result);<br>// create Event objects from loaded XML data<br>var data = from query in document.Descendants("Event")
           new Event
            {
EventID = (string)query.Element("ID"),
Synopsis = (string)query.Element("Synopsis"),
Video = query.Descendants("Videos").Descendants("EventVideo").ToList<XElement>()
};
   // store all Event objects to List (in App.xaml.cs file)
app.theatreEvents = data.ToList<Event>();
// start loading schedules
GetSchedule();
}
}
```
All the Theatre Schedules will be loaded next with WebClient Class. This class will be called as many times as there are Theatres available.

```
public void GetSchedule()
{
// get the theatre id
 string area = app.theatreAreas[showsLoaded].id;
InfoTextBlock.Text += "\n-teatterin elokuvat - (" + area + ")...";
```
 $\textsf{WebClient}$  downloader = [new](http://www.google.com/search?q=new+msdn.microsoft.com) WebClient(); // start loading this theatre schedule<br>Uri uri = [new](http://www.google.com/search?q=new+msdn.microsoft.com) Uri("http://www.finnkino.fi/xml/Schedule/?area=" + area, UriKind.Absolute);<br>downloader.DownloadStringCompleted += new DownloadStringCompletedEventHandler(ScheduleDownloa downloader.DownloadStringAsync(uri); }

ScheduleDownloaded method will be called when the Schedule data is loaded or if there are errors occurred. If there are no errors, Show objects will be created from XML data and those objects are stored to List<List<Show>> theatreShows Collection (in App.xaml.cs file).

There are not always images included to shows in XML data and this causes a small problems. We have to first query Images descendants (and create Show objects) and later check if there are image or not. In this example I will add different size No\*.png images to Show objects if image node is empty in XML data. You have to add your own images to project.

```
void ScheduleDownloaded(object sender, DownloadStringCompletedEventArgs e)
{
if (e.Result == null || e.Error != null)
  {
MessageBox.Show("Virhe Finnkinon XML-tietojen latauksessa!");
  }
else
  {
// parse XML data
   XDocument document = XDocument.Parse(e.Result):
   // create Show objects from loaded XML data
var data = from query in document.Descendants("Show")
select new Show
          {<br>
ID = (string)query.Element("ID"),<br>
EventID = (string)query.Element("EventID"),<br>
Title = (string)query.Element("Title"),<br>
ShowStart = (string)query.Element("dttmShowStart"),<br>
ShowStart = (string)query.Element("Lement("Le
   // create a new list (for this theatre shows)
List<Show> shows = new List<Show>();
shows = data.ToList<Show>();
   // check if there are images in XML - shows - (add No*.png if not)
for (int i = 0; i < shows.Count; i++)
   {
// is there EventSmallImagePortrait image
try
    {
shows[i].EventSmallImagePortrait = (string) shows[i].Image.Descendants("EventSmallImagePortrait").ElementAt(0);
    }
catch (ArgumentOutOfRangeException)
{
      shows[i].EventSmallImagePortrait = "Images/NoEventSmallImagePortrait.png";
    }
    // is there EventSmallImageLandscape image
    try
{
      shows[i].EventSmallImageLandscape = (string) shows[i].Image.Descendants("EventSmallImageLandscape").ElementAt(0);
    }
catch (ArgumentOutOfRangeException)
    {
shows[i].EventSmallImageLandscape = "Images/NoEventSmallImageLandscape.png";
    }
    // is there EventLargeImagePortrait image
    try
    {
shows[i].EventLargeImagePortrait = (string) shows[i].Image.Descendants("EventLargeImagePortrait").ElementAt(0);
}
    catch (ArgumentOutOfRangeException)
    {
shows[i].EventLargeImagePortrait = "Images/NoEventLargeImagePortrait.png";
    }
   }
// store all Show objects to List (in App.xaml.cs file)
app.theatreShows.Add(shows);
// show is loaded
   showsLoaded++;<br>// get another theatre shows (if there are any left)<br>if (showsLoaded < app.theatreAreas.Count()) GetSchedule();<br>// all shows are loaded, create menu of Theatres<br>else if (showsLoaded == app.theatreAreas.Count
    app.dataLoaded = true;
    AddTheatres();
   }
 }
}
```
Now all the massive XML data is loaded and it is time to create main menu to the user. In this example and this Page I just add Theatre names to the ListBox at the all time when application comes back to this Page.

```
public void AddTheatres()
{
  // remove info textblock (displays loading information)
 ContentPanel.Children.Remove(InfoTextBlock);<br>// remove previous names from the list<br>TheatreListBox.Items.Clear();<br>// create listbox items from theatreAreas<br>for (int i = 0; i < app.theatreAreas.Count(); i++)<br>{
   TheatreListBox.Items.Add(app.theatreAreas[i].name);
}
// add eventlistener to listbox
TheatreListBox.SelectionChanged += new SelectionChangedEventHandler(TheatreListBox_SelectionChanged);
}
```
A new Shows Page will be displayed when the user selects the Theatre from the TheatreListBox. All the data is stored to App Class, so we **Reatetbopa2013-12-13** Theatre's index to the new page. We are clearing the SelectionChanged method from the list (it will be created again when the list is shown again) and finally we are opening a new page with sending one parameter to it with GET-method (this is one way to share data between Pages in Windows Phone Applications). Page 9 of 16

void TheatreListBox SelectionChanged(object sender, SelectionChangedEventArgs e) { // get the selected theatre index int selectedIndex = (sender as ListBox).SelectedIndex; // remove listener from the listbox TheatreListBox.SelectionChanged -= [new](http://www.google.com/search?q=new+msdn.microsoft.com) SelectionChangedEventHandler(TheatreListBox\_SelectionChanged);<br>// open a shows page with selected index<br>}<br>}

## **Shows Page**

#### Design(ShowsPage.xaml)

To create a new Page to your project, right click your project in Solution Explorer and select Add, New Item... Select Windows Phone Portrait Page and name it to ShowsPage.xaml

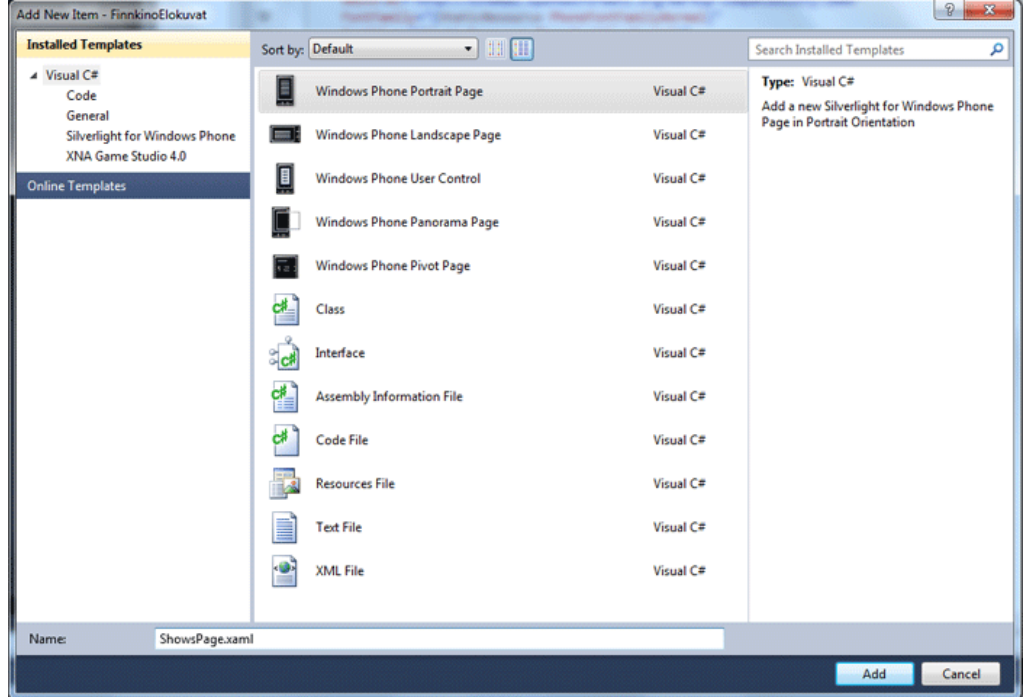

Shows Page function is to display selected Theatre's shows/movies in a ListBox Control. The page grid contains background, title and listbox.

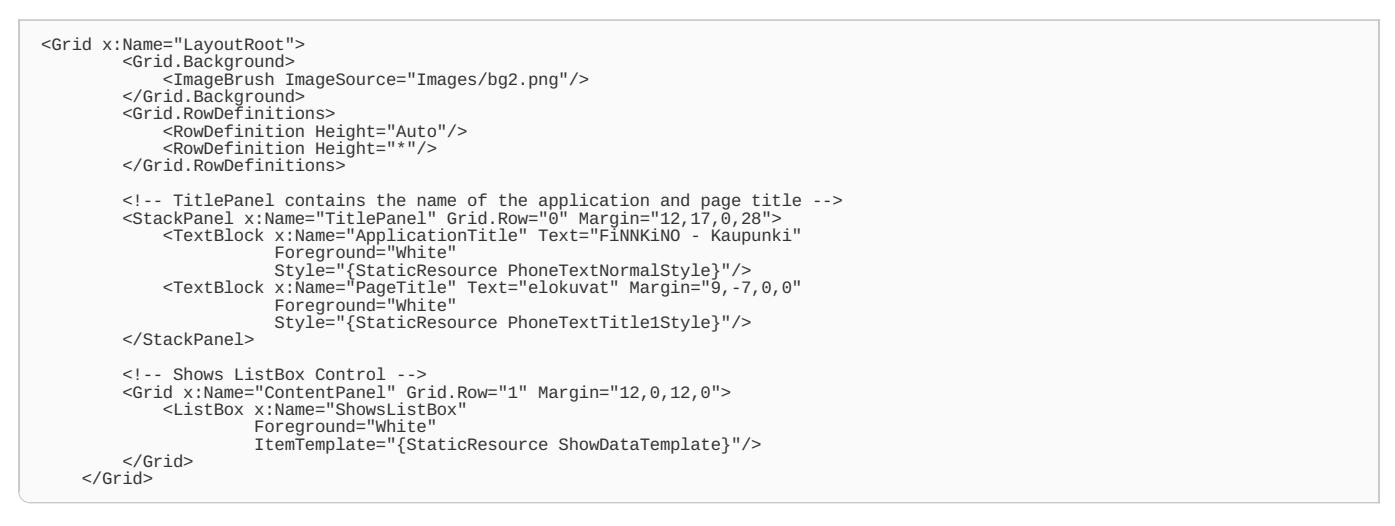

Background image is handled as it is done earlier in this example. The interesting part in this Page is in the ListBox and it's ItemTemplate.

In Windows Phone programming you can make a templates and use those templates in different pages to show same kind of information. I made this example first using the Pivot Application Template and all the Theatre's shows are then displayed in different Pivots. Then I had more than 15 different pages (pivots) with same kind of lists of shows in different Theatre Areas (and forced to create template to display shows in ListBox). I moved to Panorama view because of the memory management in Pivots (I really not need to show all the Theatre Area Shows at the same time, right?).

ShowsDataTempate is described in {Icode|App.xaml}} file. In left there are 100 px space for the image and right side are used with TextBlock Controls.

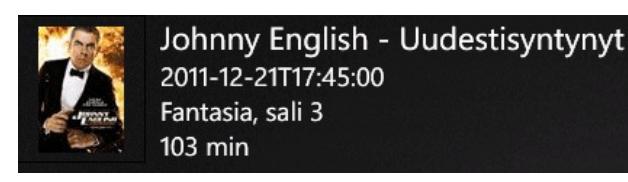

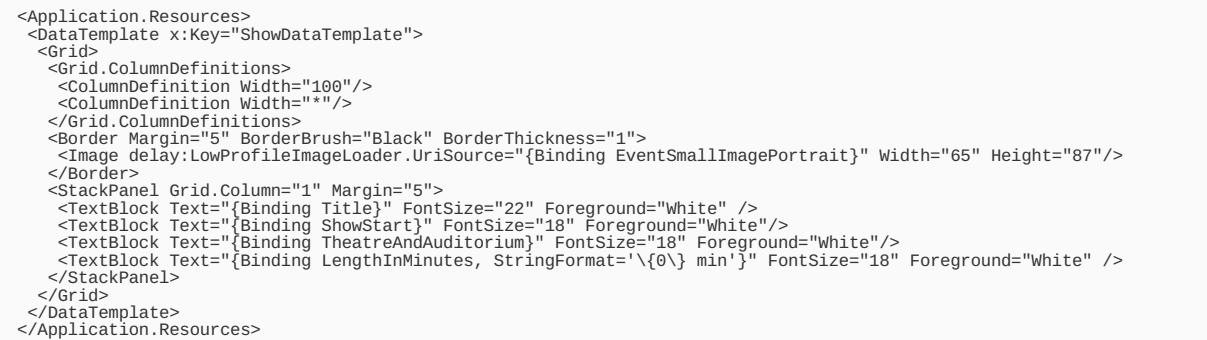

There can be like a 100 images loading in this page and thats why we are using PhonePerformance Reference. Remember add reference to that dll in your project references and following XML Namespace to your App.xml file.

xmlns:delay="clr-namespace:Delay;assembly=PhonePerformance"

#### Programming(ShowsPage.xaml.cs)

OnNavigatedTo method will be called when Shows page is displayed. Selected Theatre index will be found in this Page NavigationContext. Selected Theatre's data are in theatreAreas and theatreShows Lists in App.xaml Class.

```
App app = App.Current as App; // reference to App Class
int TheatreSelectedIndex; // selected Theatre Index
protected override void OnNavigatedTo(System.Windows.Navigation.NavigationEventArgs e)
{
base.OnNavigatedTo(e);
  // find Theatre's selected index (sent from ShowsPage.xaml)
  IDictionary<string, string> parameters = this.NavigationContext.QueryString;
if (parameters.ContainsKey("SelectedIndex"))
  {<br>// Theatre SelectedIndex (ListBox)<br>TheatreSelectedIndex = Int32.Parse(parameters["SelectedIndex"]);<br>// Show Selected Theatre name in Page Title<br>ApplicationTitle.Text = "Finnkino - " + app.theatreAreas[TheatreSelectedInde
}
}
```
A new Show Details Page will be displayed when the user selects the Show from the ShowsListBox. Selected Theatre and Show indexes will be passed to this new class as a GET method.

int selectedIndex = (sender as ListBox).SelectedIndex;<br>this.NavigationService.Navigate[\(new](http://www.google.com/search?q=new+msdn.microsoft.com) Uri("/ShowDetailPage.xaml?TheatreSelectedIndex=" + TheatreSelectedIndex+"&ShowSelectedIndex="+se  $\overline{\mathbf{A}}$  $\overline{\phantom{a}}$ 

## Show Detail Page

### Design(ShowDetailPage.xaml)

To create a new Page to your project, right click your project in Solution Explorer and select Add, New Item... Select Windows Phone Portrait Page and name it to ShowDetailPage.xaml

This Show Detail Page display selected movies details (see picture in left). In Design Mode the grid is devided to Page Title, Image and basic informations with TextBlocks and Buttons. Movie's synopsis text is displayed at the bottom of the screen (see picture in right).

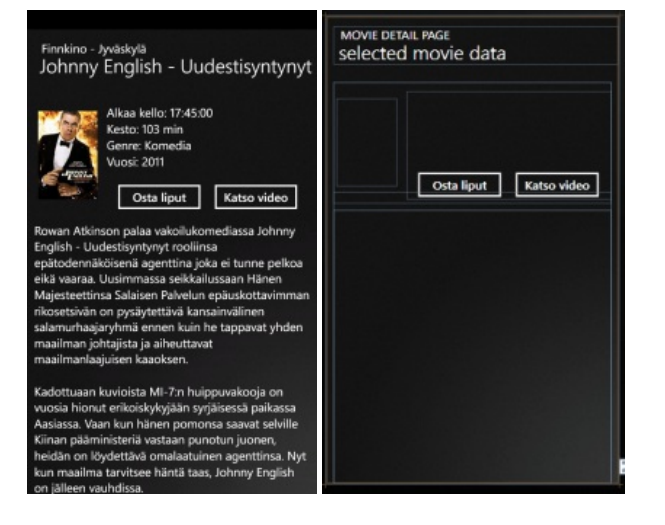

Show Detail Page's background and title is done same way as a previous pages in this example. Only a smaller text font in title is used. The main content of the page is more different.

There is a space for image below title and movie details (and Buttons) are grouped in to StaticPanel blocks (right side of the image).

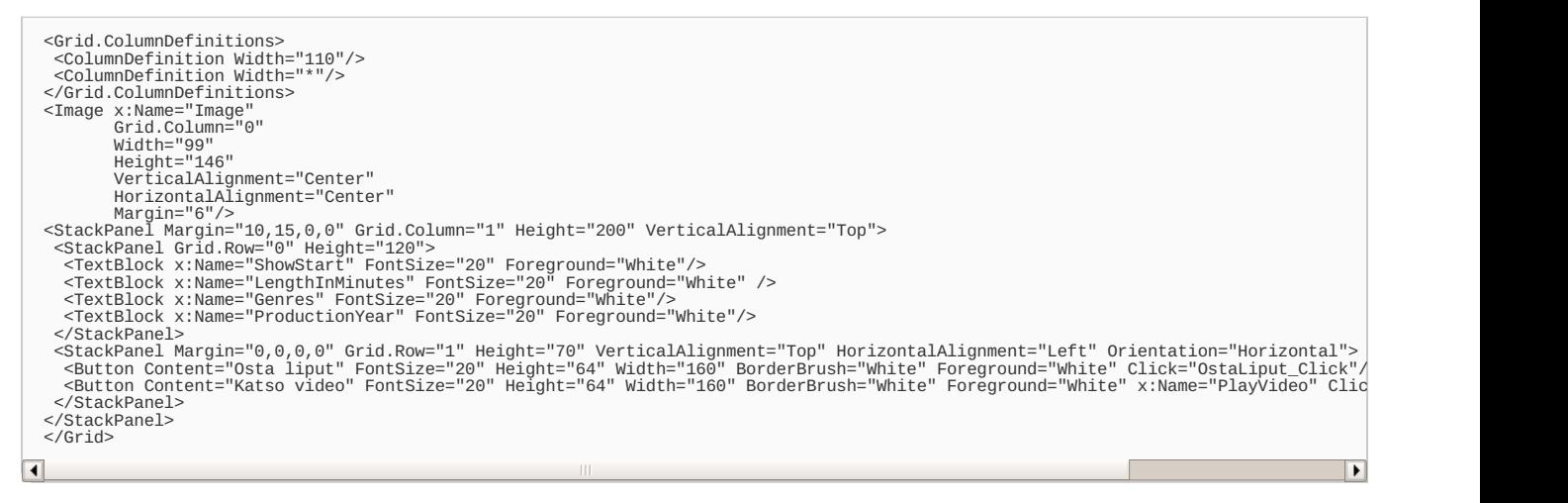

Movie's synopsis text is displayed in TextBlock which is in ScrollView.

```
<Grid Height="480" VerticalAlignment="Top" Margin="0,200,0,0">
<ScrollViewer Height="400" Grid.ColumnSpan="2" Margin="0,0,0,0">
<TextBlock x:Name="Synopsis"
FontSize="20"
Foreground="White"
     TextWrapping="Wrap"/>
</ScrollViewer>
</Grid>
```
#### Programming(ShowDetailPage.xaml)

Like in previous Page OnNavigatedTo method will be called when Show Detail page is displayed. Before that I will mention that we use here a few variables inside ShowDetailPage Class.

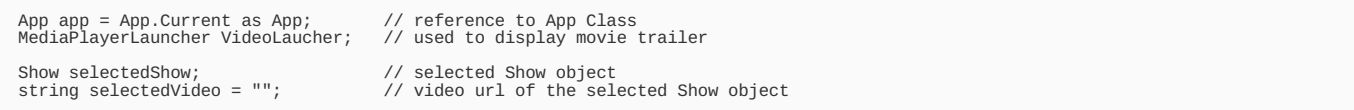

In OnNavigatedTo method selected Theatre and Show index is passed via GET parameters. After that movie's information (start time, genre, year and length) are displayed. And finally selected show's synopsis and video Url are found from theatreEvents List (based on IDs). A new MediaPlayerLauncher object is created if there are a movie trailer available in selected show.

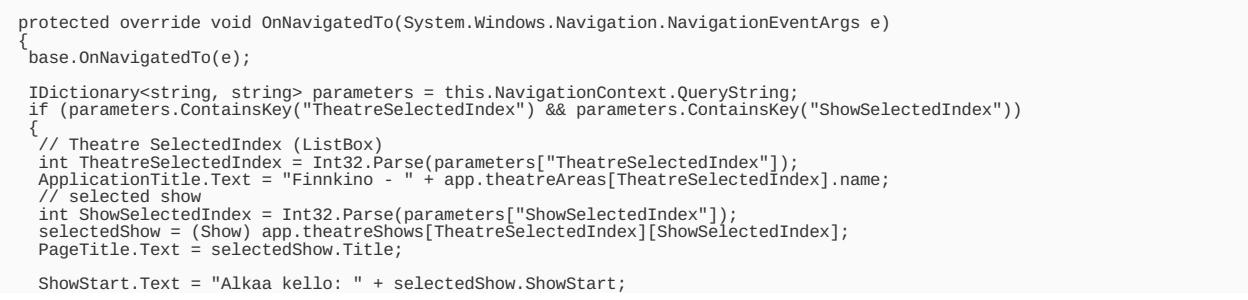

```
Page 12 of 16
Printed on 2013-12-13
```

```
Genres.Text = "Genre: " + selectedShow.Genres;<br>ProductionYear.Text = "Vuosi: " + selectedShow.ProductionYear;<br>LengthInMinutes.Text = "Kesto: " + selectedShow.LengthInMinutes + " min";
   // find selected show -> event id
for (var i = 0; i < app.theatreEvents.Count(); i++)
   {
if (app.theatreEvents[i].EventID == selectedShow.EventID)
{
      // synopsis text
      Synopsis.Text = app.theatreEvents[i].Synopsis;
// show video
if (app.theatreEvents[i].Video.Count() > 0)
     {
       selectedVideo = app.theatreEvents[i].Video.Descendants("Location").ElementAt(0).Value;
      }
break;
   }
}
   // small image
Image.Source = new BitmapImage(new Uri(selectedShow.EventLargeImagePortrait, UriKind.RelativeOrAbsolute));
   if (selectedVideo != "")
   {
VideoLaucher = new MediaPlayerLauncher();
}
   else
   {
PlayVideo.IsEnabled = false;
   }
 }
}
```
This Class has two buttons and those Button's event handlers are the last programming parts here.

Windows Phone's default Browser will be launched when user clicks "Osta liput" Button.

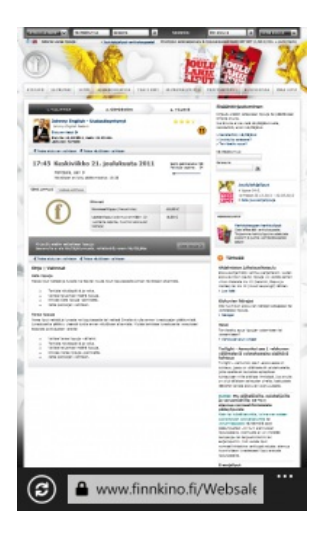

```
private void OstaLiput_Click(object sender, RoutedEventArgs e)
{
WebBrowserTask webbrowser = new WebBrowserTask();
webbrowser.Uri = new Uri(selectedShow.ShowURL);
webbrowser.Show();
}
```
Windows Phone's default Video Player will be launched when user clicks "Katso video" Button.

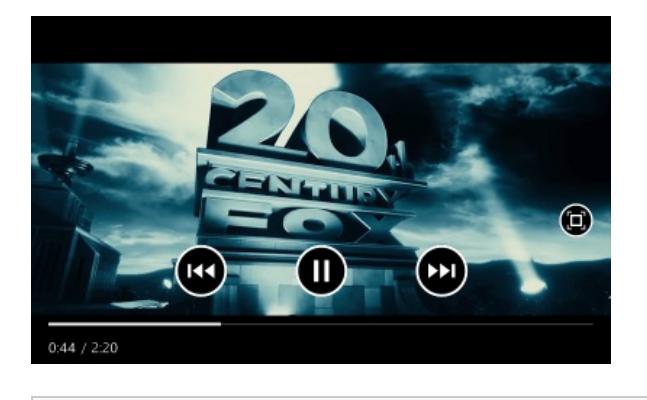

private void PlayVideo\_Click(object sender, RoutedEventArgs e) { VideoLaucher.Controls = MediaPlaybackControls.All; VideoLaucher.Location = MediaLocationType.Install; VideoLaucher.Media = [new](http://www.google.com/search?q=new+msdn.microsoft.com) Uri(selectedVideo, UriKind.Absolute); VideoLaucher.Show(); }

# Handling Tombstoned Mode

Like I wrote before, Windows Phone might send your application to Tombstoned mode and then you have to store your application data and load it back when your application is running again. I decided to do it in the App Class where all the application data is now stored in to List Collections.

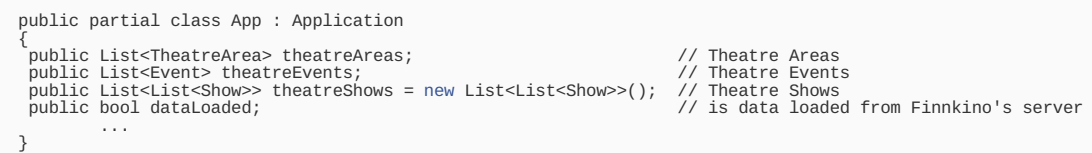

App Class has Application\_Launching, Application\_Activated and Application\_Deactivated methods which will be called automatically by the system.

#### Application Launching method

Application\_Launching method will be called only when the application is launching, it will not be executed when the application is reactivated again. Here I only initialize dataLoaded variable to false.

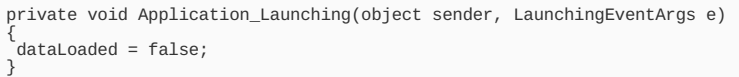

### Application Activated method

Application\_Activated method will be called when the application is activated (brought to foreground). Here I first check is application coming back from Dormant or Tombstoned mode. All the application data is loaded back to List Collections if Tombstoned mode is detected.

private void Application\_Activated(object sender, ActivatedEventArgs e) { if (e.IsApplicationInstancePreserved) { // DORMANT } else { // TOMBSTONED if (PhoneApplicationService.Current.State.ContainsKey("TheatreAreas")) { theatreAreas = (List<TheatreArea>)PhoneApplicationService.Current.State["TheatreAreas"]; } if (PhoneApplicationService.Current.State.ContainsKey("TheatreEvents")) { theatreEvents = (List<Event>)PhoneApplicationService.Current.State["TheatreEvents"]; } if (PhoneApplicationService.Current.State.ContainsKey("TheatreShows")) { theatreShows = (List<List<Show>>)PhoneApplicationService.Current.State["TheatreShows"]; } } dataLoaded = true; }

#### Application Deactivated method

Application\_Deactivated will be executed when the application is deactivated (sent to background). Here I save the List Collections data to the phone memory.

```
private void Application_Deactivated(object sender, DeactivatedEventArgs e)
{
if (!PhoneApplicationService.Current.State.ContainsKey("TheatreAreas"))
  PhoneApplicationService.Current.State.Add("TheatreAreas", theatreAreas);<br>if (!PhoneApplicationService.Current.State.ContainsKey("TheatreEvents"))<br>PhoneApplicationService.Current.State.ContainsKey("TheatreEvents");<br>if (!Pho
}
```
#### Testing Tombstoned Mode in Windows Phone Emulator

It is a quite hard to test Tombstoned mode in real phone but you can test it easily in Windows Phone Emulator. Right Click your project from Solutions Explorer and select Properties. Select Debug Tab and check Tombstone upon deactivation while debugging.

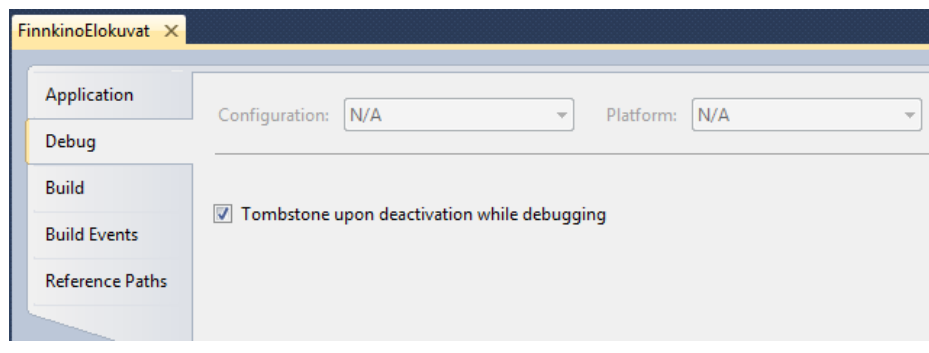

Now run your Finnkino Elokuvat application in emulator and wait it to load all the data from Finnkino's server. Click Windows Button in the emulator when any page is visible in Finnkino Elokuvat application. Now Finnkino Elokuvat application is sent to the background (Application\_Deactivated will be called and data is saved to device ) and all of it's data is removed from the memory. Browse back to Finnkino Elokuvat application and then Application\_Activated method will be called and all the Theatre's data is loaded back to memory.

# **Application Testing**

It is good to test your application before you publish it to Windows Market Place. You can open and run Marketplace Test Kit in your Visual Studio, but first you have to build your application in Release mode.

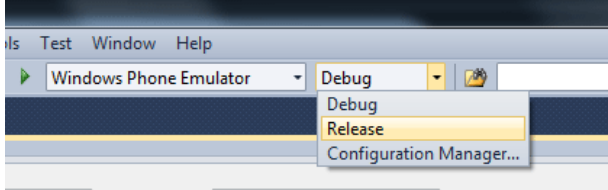

Select Project and then Open Marketplace Test Kit from the main menu.

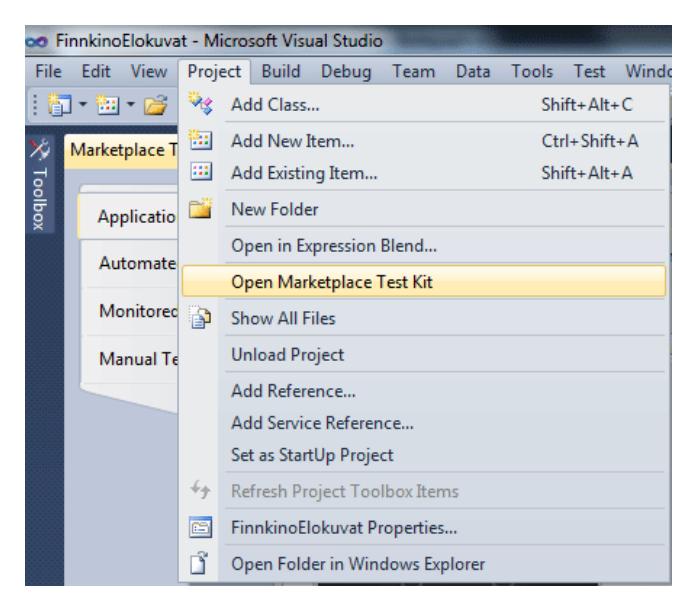

First you have to add additional resources to run these tests. Basically those are different size of images for the Marketplace. You can run automated test in the second tab from the Test Kit. It will give you information about your XAP file, used Capabilities and are your icons and screenshots correctly sized.

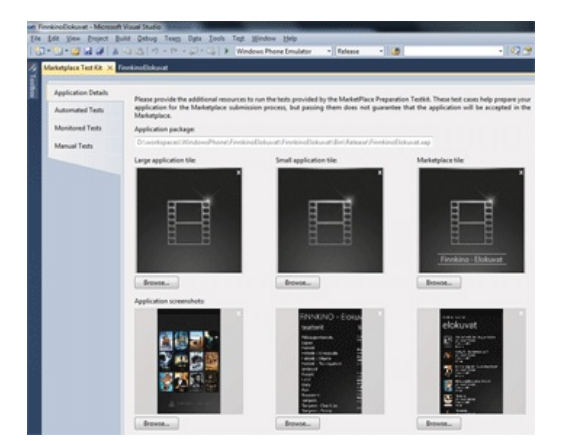

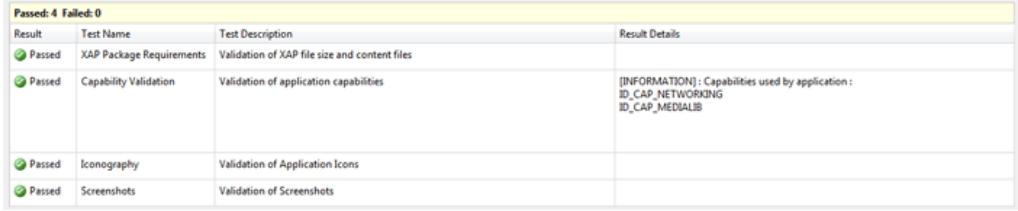

Monitored test is used used to analyze your application performance and functionality. You have to start your application, navigate forward and back in the application and finally close application to get test data generated. You should run this in real device connected to Visual Studio to get real test.

There are a lot of different Manual Test also available in the Marketplace Test Kit.

## **Summary**

This is one of the biggest articles what I have ever written. Hope you find this article useful and it helps you work with XML in WP.

You can download source codes here: [File:PTMFinnkinoElokuvat.zip](http://developer.nokia.com/Community/Wiki/File:PTMFinnkinoElokuvat.zip)

This application is also available in Windows Marketplace: [Finnkino](http://windowsphone.com/s?appid=465d311d-5d87-489f-9c22-a3237476cf3f) Elokuvat

Page 16 of 16 Printed on 2013-12-13